6-100

#### How to File an Objection/Opposition and/or a Response

This section explains how to docket an objection, an opposition or a response to a motion or application. The example used is an Objection to a Relief from Stay and in the Alternative, Adequate Protection.

Step 1 Click the BANKRUPTCY hyperlink on the ECF Main Menu.

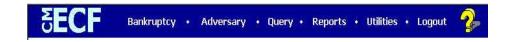

Step 2 The BANKRUPTCY EVENTS screen displays.

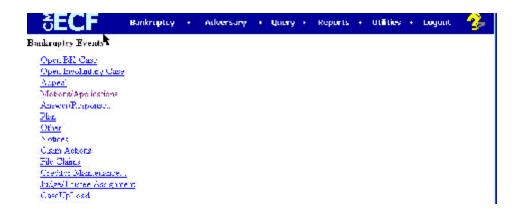

Click the Answer/Response hyperlink.

**Note:** You may use the browser **Back** button at any time during this process to verify former screens until the final submission.

Step 3 The ANSWER/RESPONSE TYPE screen displays. Click the "Reference an existing motion/application" hyperlink.

```
Answer/Response

Reference an Hambing methon/application

<u>Cther Answers</u>
```

## Step 4 The CASE NUMBER screen displays.

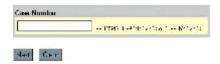

- Enter the case number, including the hyphen.
- Click Next. The EVENT SELECTION screen displays.

# Step 5 The EVENT SELECTION screen displays.

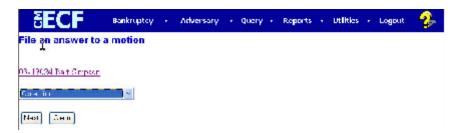

- Click on the down arrow in the **EVENT SELECTION** pick list. Your choices in the list are Amended Answer to Complaint, Assent, Objection, Opposition, Reply or Response. Highlight Objection.
- Click Next to continue.
- Step 6 The JOINT FILING screen displays. This screen will only be used if another attorney is joining in this filing. No action is necessary. Click **Next** to continue.

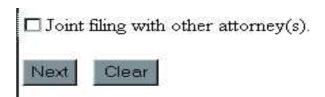

# Step 7 The SELECT PARTY screen displays.

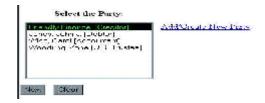

- If the party filing the objection in this example does not already exist in the case it will not display. They need to be added to the case.
- Click the Add/Create New Party hyperlink.

# **Step 8** The **ATTORNEY/PARTY ASSOCIATION** screen appears.

- Since the party filer is new, you will need to establish the Attorney/Party Association or link. Check the box and click **Next.** (For information about searching and adding parties, see Section 7, Selecting, Adding and Creating Parties)
- Step 9 The PDF DOCUMENT SELECTION screen displays.

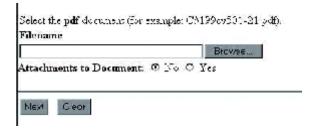

 The file date and the Entered On Docket (EOD) date for this entry will appear in a subsequent screen, the Notice of Electronic Filing.

- Click Browse, then navigate to the directory where the PDF file is located and check to see that the document is the correct one.
- Double-click the PDF file to select it.
- There will not be any Attachments to the objection in this example.

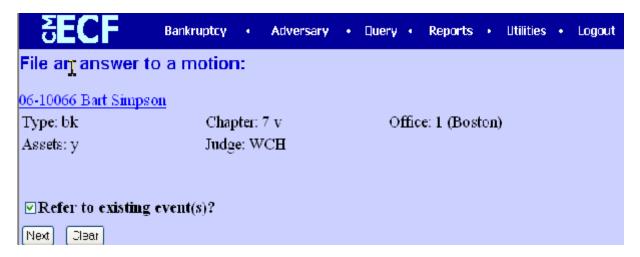

Accept the No default radio button and click Next.

## **Step 10** Refer to Existing Events Screen.

• To create a link between your answer and the existing document, place a check mark in the box and click **Next**.

 Place your mouse pointer on the word TYPE in the category list, hold the left mouse button down and pull the mouse toward you to highlight all the categories and Click **Next.**

#### Step 11 The PENDING MOTIONS screen appears.

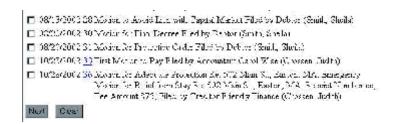

 Select the appropriate motion you wish to object to or oppose by clicking in the box next to the date and click **Next** to continue.

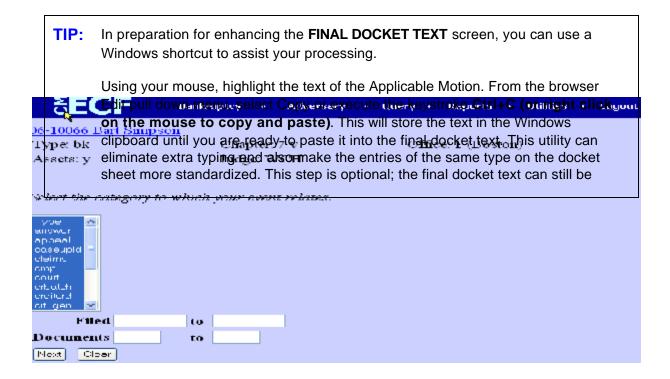

#### Step 11 The MODIFY DOCKET TEXT screen appears.

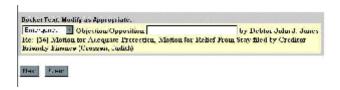

- Note the Pre-text box and the pull down arrow. There are optional prefixes which should be used to further define your document, (e.g., Emergency, Amended etc.)
- Complete the docket text with the appropriate prefix and descriptive detail. If you have copied the text from the motion described in the TIP, position your cursor within the text box and click on Edit on the browser menu bar and select Paste, or use the keystroke Ctrl + V to paste, or use your mouse by right clicking it and pasting the text from your clipboard. Edit as necessary.
- Click Next to continue.
- Step 12 The FINAL DOCKET TEXT screen appears. Use caution on this screen and proof the contents of the entry carefully.

```
Docksi Lexic Line Lexi
Emergency Objection/Opposition by Debtor John J. Jones Re: [35] Motion for Adequate Protection, Motion for Relief From Stay filed by Creditor Friendly Finance (Crossen, Judith)

Attention! Submitting this survey commits this temperature. You will have no further opportunity to modify this submission if you contains.
```

- To abort or restart the transaction, click any of the hyperlinks on the Main Menu bar.
- If you are satisfied with your entry, click **Next** and the entry is sent to the court's database.
- Step 13 The NOTICE OF ELECTRONIC FILING screen displays. This Notice of Electronic Filing screen verifies the filing has been sent electronically to the court's database.

- It is strongly recommended the user Save and/or Print a copy of this notice
  using the browser File/Save option or clicking on the Print icon. This screen
  will not be displayed again.
- Although the user may click on the Back button on the browser and return to prior screen displays, nothing will change the fact that the filing has already taken place.
- Do not use the **Back** button to make another filing. It is not activated. You
  must select from the Main Menu and start again.
- Clicking on the case number hyperlink identified in blue on the Notice of Electronic Filing will take you to the PACER login screen. After logging in, the docket report for this case will be displayed.
- Clicking on the document number hyperlink will take you to the PACER login screen. After logging in, the PDF Image of the document just filed will be displayed.
- Scroll down to see participants who have or have not registered for electronic noticing in this case.

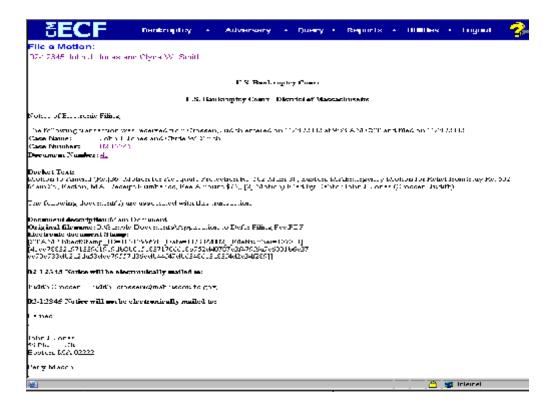